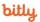

RESOURCES

DEVELOPERS

BITLY.COM

SIGN IN OR SUBSCRIBE FOR EMAIL SUPPORT

Sign in

Bitly Support > Get Started > Getting Started with Bitly

Articles in this section

What is Bitly?

How to navigate the Bitly

menus

Which browsers does the Bitly web app support?

Does Bitly offer paid subscription plans?

How to sign up for a Bitly account

Where can I learn more about how to use Bitly?

How does a shortened link work?

How to create links with Bitly

Does Bitly offer email support?

What is a Bitly beta feature?

See more

## How to create links with Bitly

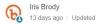

Follow

Q Search

## To create a link in Bitly:

- 1. Log in to your Bitly account.
- 2. Click Create. TIP: You can also hit the letter "b" on your keyboard as a shortcut.

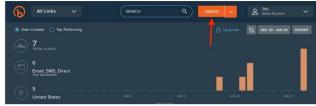

- If you have a paid subscription, you will have the option to select a custom domain to brand your link. By default, links will be created using the "bit.ly" domain.
- 4. Paste the long URL into the Paste Long URL box, this will auto-generate a shortened link.

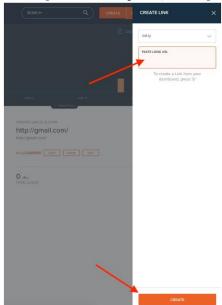

- 5. Click Create.
- The next screen allows you to edit your link. You can change the title, add a custom back-half, copy or share the link, and even add it to a campaign.

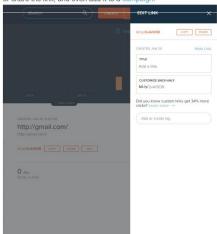

Learn about other ways to shorten a link, like our Chrome Extension here.

SYSTEM STATUS TERMS OF SERVICE PRIVACY POLICY ABOUT

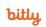

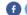

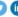

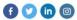

© 2019 Bitly, Handmade in NYC, San Francisco, Denver, and all over the world.

We use cookies to make interactions with our website and services easy and meaningful, and better understand how they are used and to tailor advertising. You can read mon and make your cookie choices here. By continuing to use this site you are giving us your consent to do this.

Learn Mo

GOT

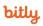

## Log in and start sharing

Don't have an account? Sign Up

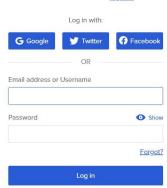

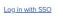

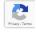